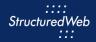

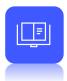

# **Creating a Campaign Product**

# What is the purpose of campaign products?

Campaign products are the most efficient way to group and display your collection of campaigns. Using campaign products, you can provide a step-by-step approach to guide your partners through the marketing funnel. Instilling the knowledge and the confidence to help them make the most out of their marketing activities.

#### How do I create them?

Before creating a campaign product, you must first create individual assets and set up the campaigns you want to include within the product. Once complete, follow these steps:

- 1. Create a campaign product shell and select desired attributes and filters
- 2. Add campaigns to the campaign product
- 3. Publish and share with partner accounts

(Note: while you can include multiple campaigns in a campaign product, each campaign can belong to only one product).

### What will I do in this lesson?

By the end of this lesson, you will be able to do the following:

- Initiate a campaign product
- Create campaign product settings
- Add resources (this is an optional step)
- Add campaigns to the campaign product
- Publish a campaign product (This step is for reference only. Publish files for partner use. Do not publish practice content created during this onboarding program.)

To complete this lesson, you must download the assets located within the <u>Packaging your Content</u> Block. Once downloaded, save each item to your local drive.

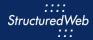

# **Steps**

#### **INITIATE A CAMPAIGN PRODUCT**

- 1 In Content Manager, from Current Program, select Setup Content.
- 2 From the header, select **Products**.
- 3 Select New Product. The Product Information page opens.

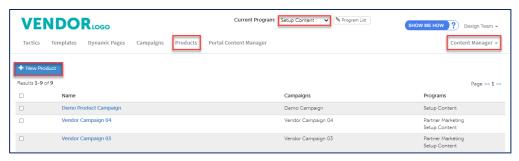

#### **CREATE CAMPAIGN PRODUCT SETTINGS**

- 1 In the Name field, type My Practice Campaign Product.
- In the Long Description text field, type This is my practice campaign product. It contains all the practice assets I created during my onboarding. (Note: The long description allows for a maximum of 600 characters. This field is required based upon your system's current configuration. You may not see a Long Description field.)

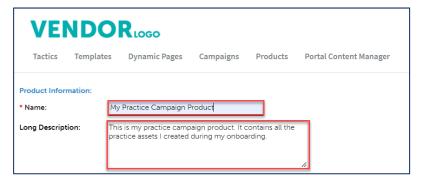

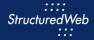

- In the **Short Description** field, type **This is my practice campaign product.** (Note: The Short Description allows for a maximum of 90 characters and is a mandatory field)
- 4 In **Thumbnail**, click **Choose File**. Then, navigate to where the **Product\_Image.jpg file** is stored. (Note: this image is included in your download package.)
- 5 In Language, select English.

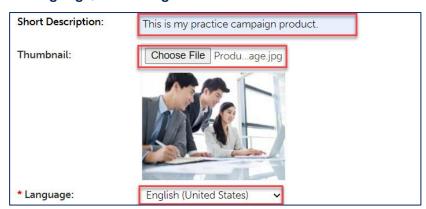

6 In What programs would you like to use this product in?, select Setup Content.

| * What programs would you like to use this product in: |                   |
|--------------------------------------------------------|-------------------|
|                                                        | CMS-Live          |
|                                                        | CMS-Setup         |
|                                                        | Partner Marketing |
| ✓                                                      | Setup Content     |

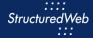

7 In What Attributes would you like to set for this product?, in Languages, select English (United States). Then in Marketing Focus, select All.

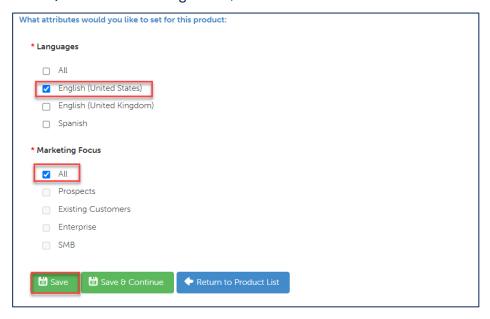

8 Click Save.

## ADD RESOURCES TO CAMPAIGN PRODUCT

- 1 Select the **Resources** tab.
- 2 In the **Upload resource** file, in the box, click or drag and drop **the resource**. (Note: this file is included in your download package.)

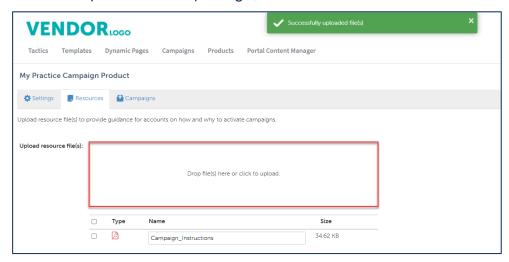

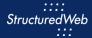

## ADD CAMPAIGNS TO CAMPAIGN PRODUCT

1 In the Campaigns tab, click Browse Campaigns.

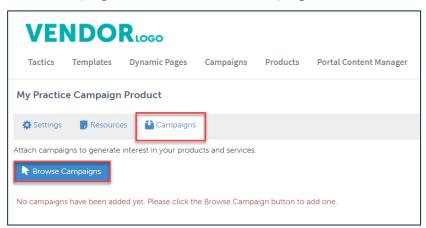

- 2 In the Search bar, type My Practice Campaign. Then in the top right corner of the box, click the + sign. A green bar appears noting that the campaign has been added.
- 3 Click Return to Product.

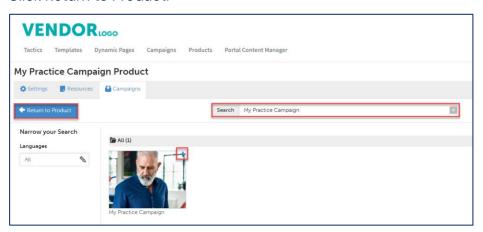

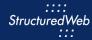

# PUBLISH CAMPAIGN PRODUCTS (THIS STEP IS FOR REFERENCE ONLY)

1 From the toolbar, click **Settings**.

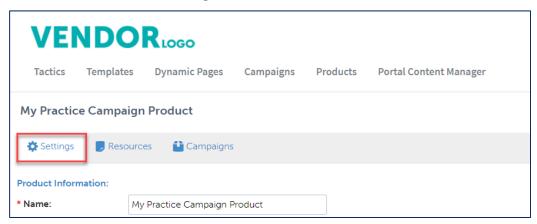

2 From What programs would you like to use this campaign in, select the appropriate program. (in most cases, this will be Partner Marketing).

Note: All tactics and campaigns must be published before publishing campaign products.

3 Click Save.